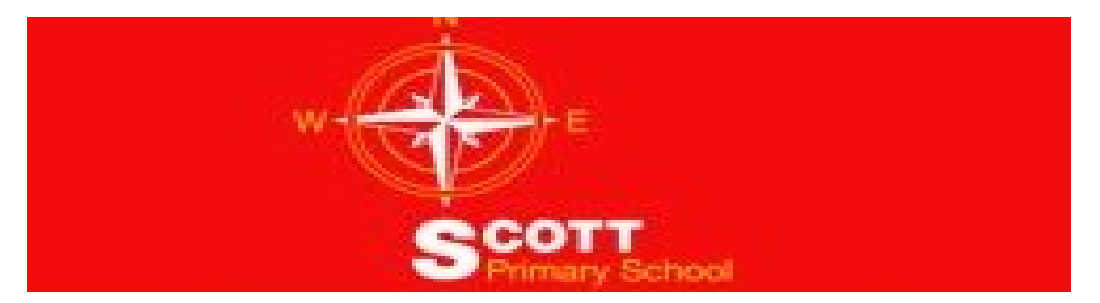

## MyMaths handout for Parent workshop

Wednesday 27th September2017

## **Step by Step guide to using MyMaths**

MyMaths is an online maths resource which we will be using at Scott Primary for supporting the learning that is happening in the classroom in Key Stage 2 (Years  $3 - 6$ ).

Teachers will set maths homework every week. On alternate weeks, this homework will be through the MyMaths website.

Each individual child will have their own page which they will be able to access, and teachers will ensure that any task set will be of an appropriate level to reinforce the learning from that week.

## **To access your child's MyMaths account**

- 1) Type in website address [www.mymaths.co.uk](http://www.mymaths.co.uk/)
- 2) To access the Scott page on the MyMaths site, type

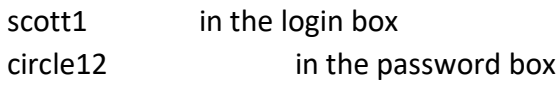

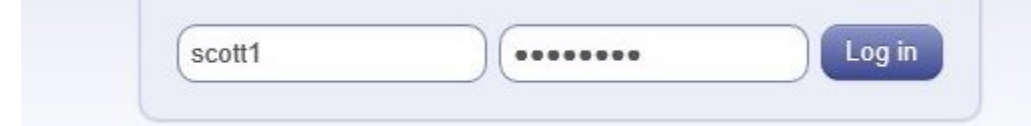

## Then click on Log in

3) All children will be issued with a Username (3digits) and password (3 letters).

These can be inserted in the login spaces next to the My Portal button (top right of screen).

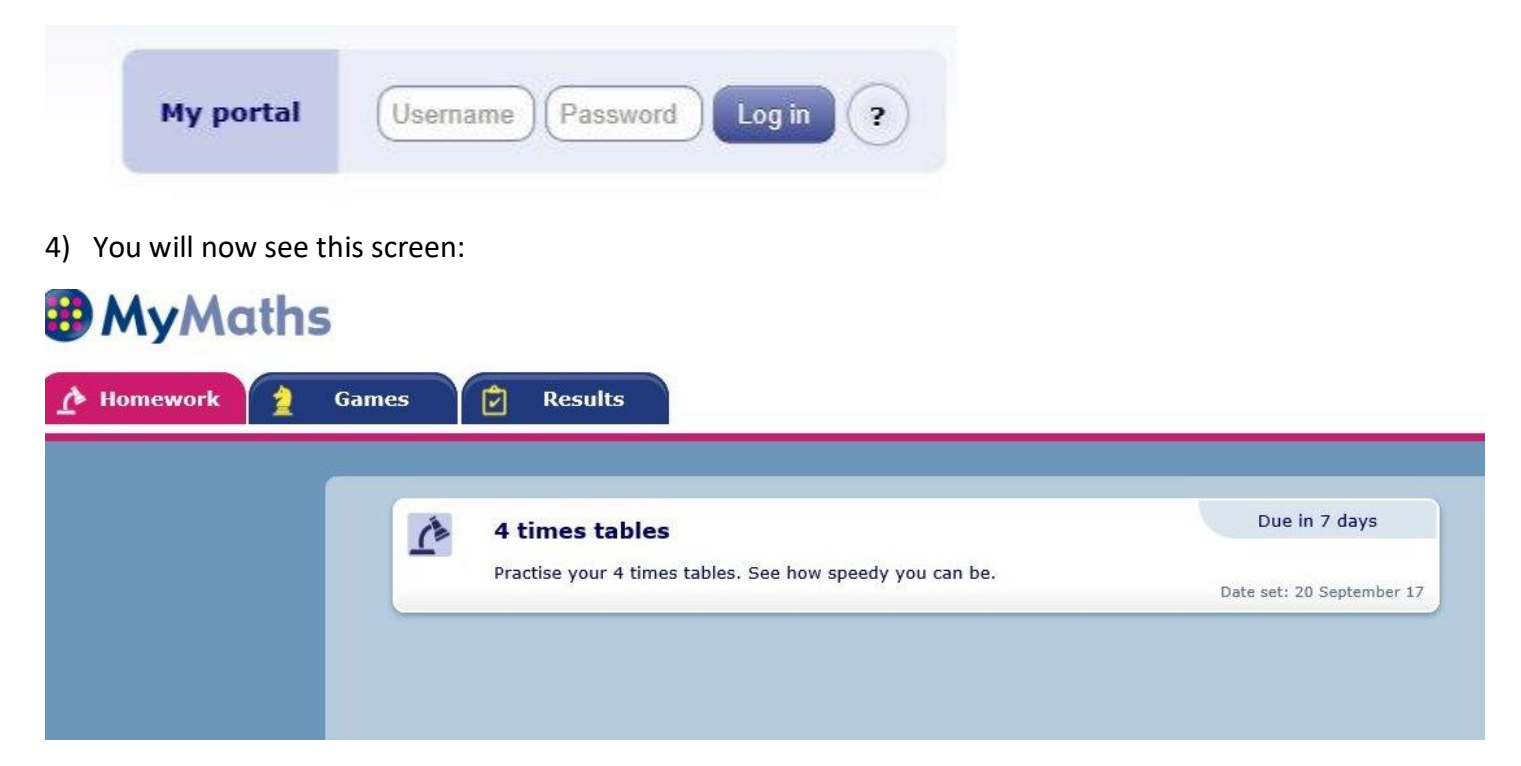

The homework tab is open, and any homework your child has been set will appear, with a due date. They can just click on the task to start.

5) If they have no homework, the screen will direct them to a number of maths games that can be played on the MyMaths website.

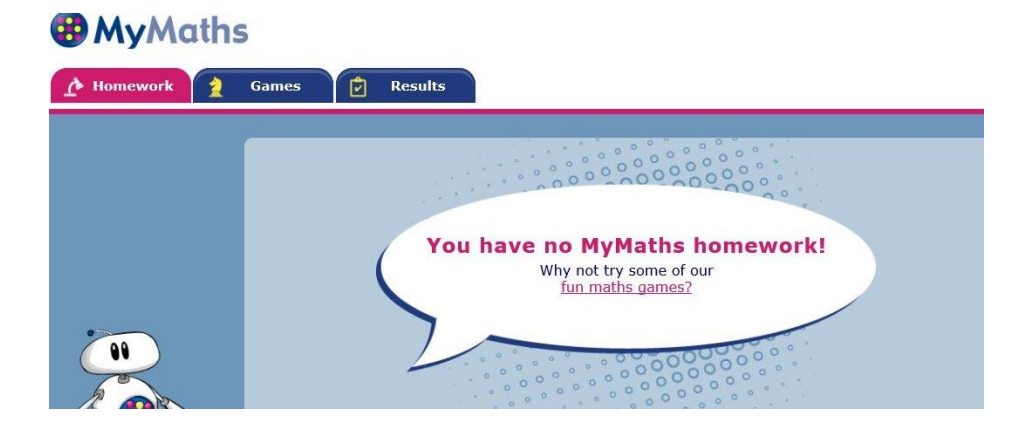

Games can be selected at any time, by clicking the Games tab. We recommend completing the homework first though!!

6) By clicking the activity, it will invite you to Start Homework.

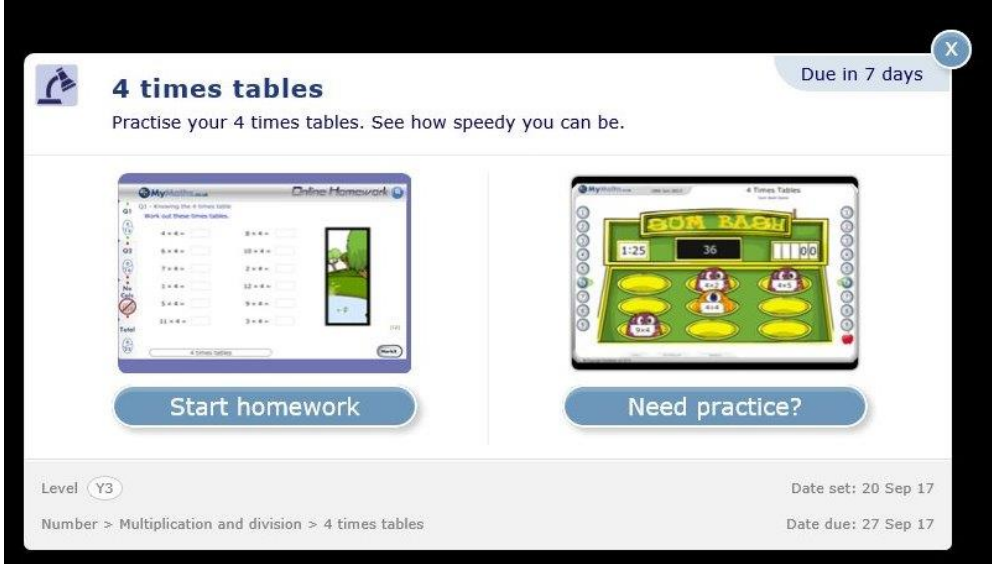

7) Upon completing the task, children need to click on Markit at the bottom of the page.

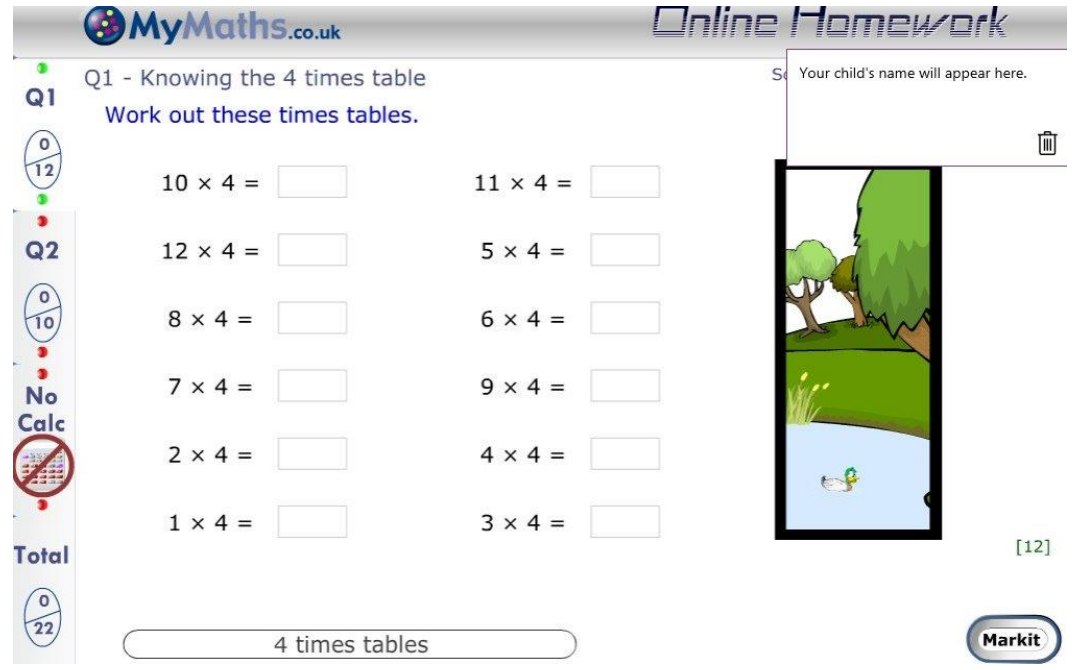

Please note that down the left hand side there are 2 questions (Q1 and Q2). Both questions should be completed for an overall combined score (out of 22 in this instance, as shown in the bottom left corner).

8) Upon completing both questions, your child will be prompted to click on the Checkout button. This will give them an overview of how they have done. This will also be seen by the teacher.

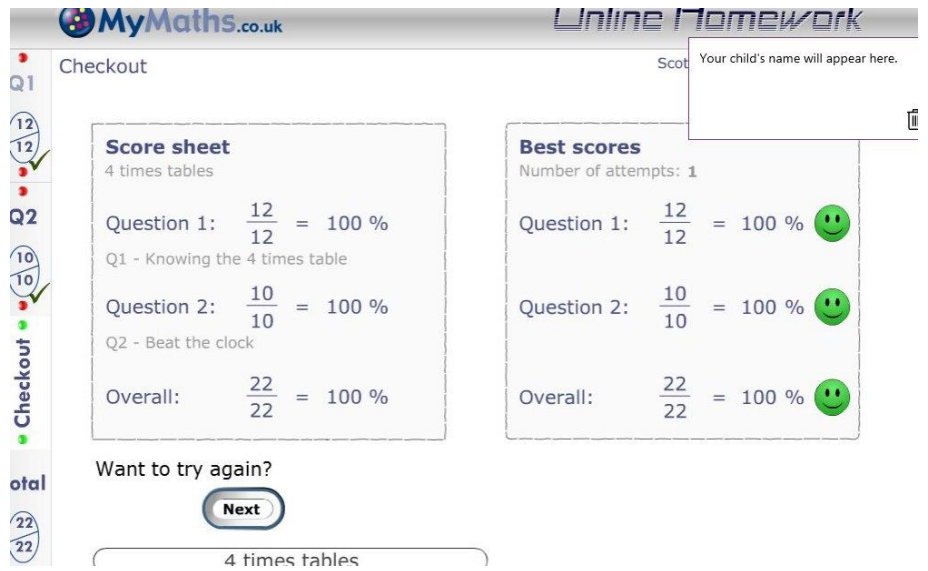

9) If your child wishes to repeat the activity to improve their score, they can click on Next on this page.

You and your child can look at their results as they build up over time by clicking on the Results tab.

You can also access MyMaths through tablet devices. To do this you will need to download the "Puffin Academy" App – which is free of charge. Click on the Puffin Academy Portal and install "MyMaths".

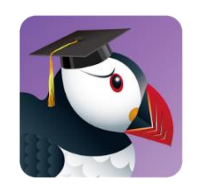

If you require any further guidance to help support your child using MyMaths, click on the Parents tab on the MyMaths home page or come in to see your child's teacher.

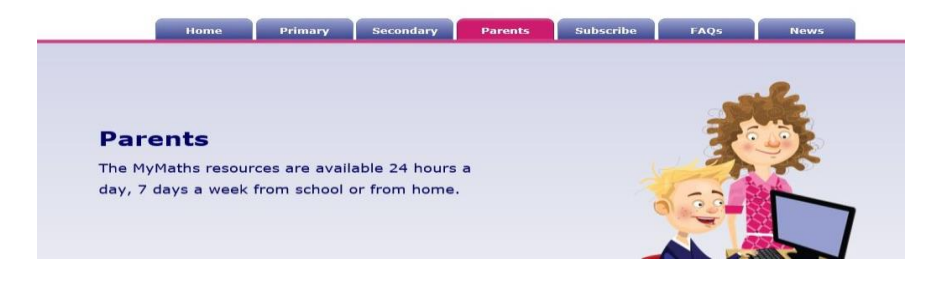

Thank you for your continued support. We hope you and your child enjoy using MyMaths.